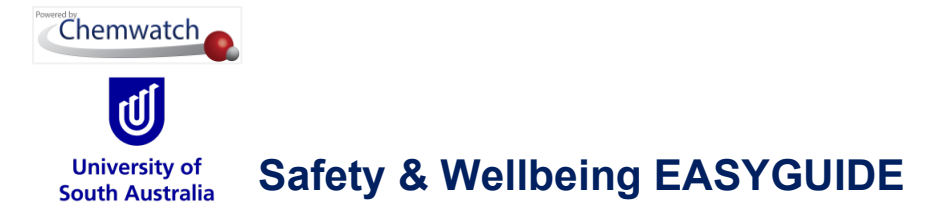

## **Filter a Manifest List by Incompatibility Report**

What is an Incompatibility Report?

## Incompatibility Report

The "Incompatibility Report" is a summary of storage incompatibility based on Dangerous Goods Classification. Each chemical in a Manifest folder/store is checked in combination with all other chemicals for any incompatibilities. This logic includes all sub-folders if the report is generated from a parent folder. The report provides segregation guidance notes for incompatible goods through an information icon tag  $\Box$ 

There are three primary categories used for the incompatibility conclusion.

- Compatible chemicals can be stored together with other chemicals in store
- Incompatibilities may exist provided the chemicals falls under the same class
- Segregation chemicals must be separated by a specific distance apart from each other

The following steps illustrate 'how to derive a specific hazard report based on the incompatibilities of dangerous goods. To achieve this activity, two tasks must be carried out.

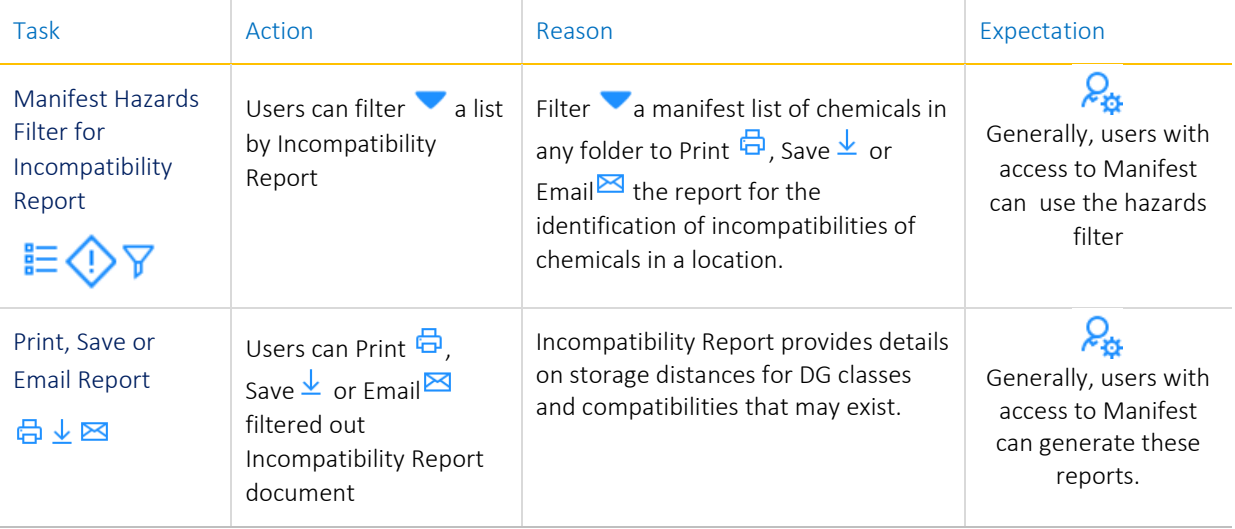

In general, filtering materials can be achieved at any folder level.

In this worked example, the Incompatibility Report filtering  $\overline{f} \otimes \overline{f}$  will be carried out from the Area folder node  $\Box$  under the Manifest Directory.

GOLD FFX<sup>°</sup> User Guide, version 3.3 extending the USE of 4

Copyright©2023 by Chemwatch. All Rights Reserved.

University Chemical Officer, Safety & Wellbeing Unit, V1.0 *February 2023*

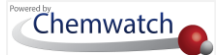

## Steps: Filter by Incompatibility Report

Open the **Home module**  $\overline{u}$  (if it is not already the default module).

- 1. **Expand** manifest directory nodes to view the folder location, e.g., the Area node at level 1 has been used in this worked example.
- 2. Press  $\odot$  the Folder name. Take note that the manifest list grid  $\boxplus$  defaults to Cat Name view mode.

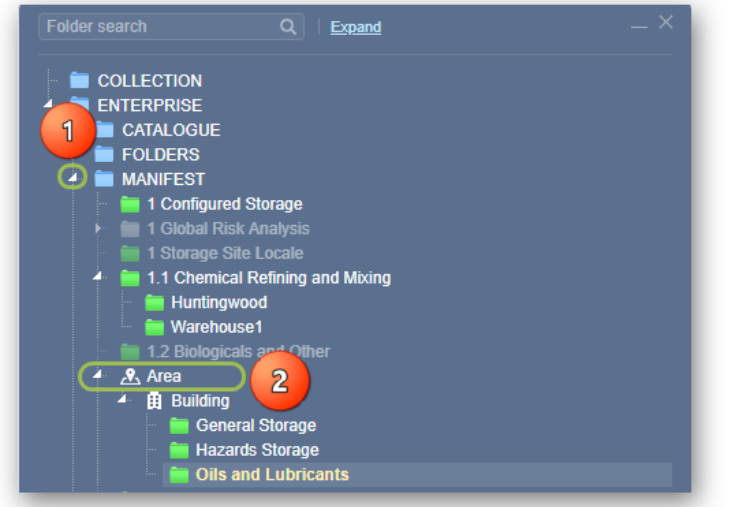

- 3. Click  $\frac{I_{\text{m}}}{I}$  the Hazards drop down arrow from the "Hazards Filter" menu  $\frac{I_{\text{m}}}{I}$  filters: OFF
- 4. Select  $\odot$  the Incompatibility Report option from the hazard's filter menu.

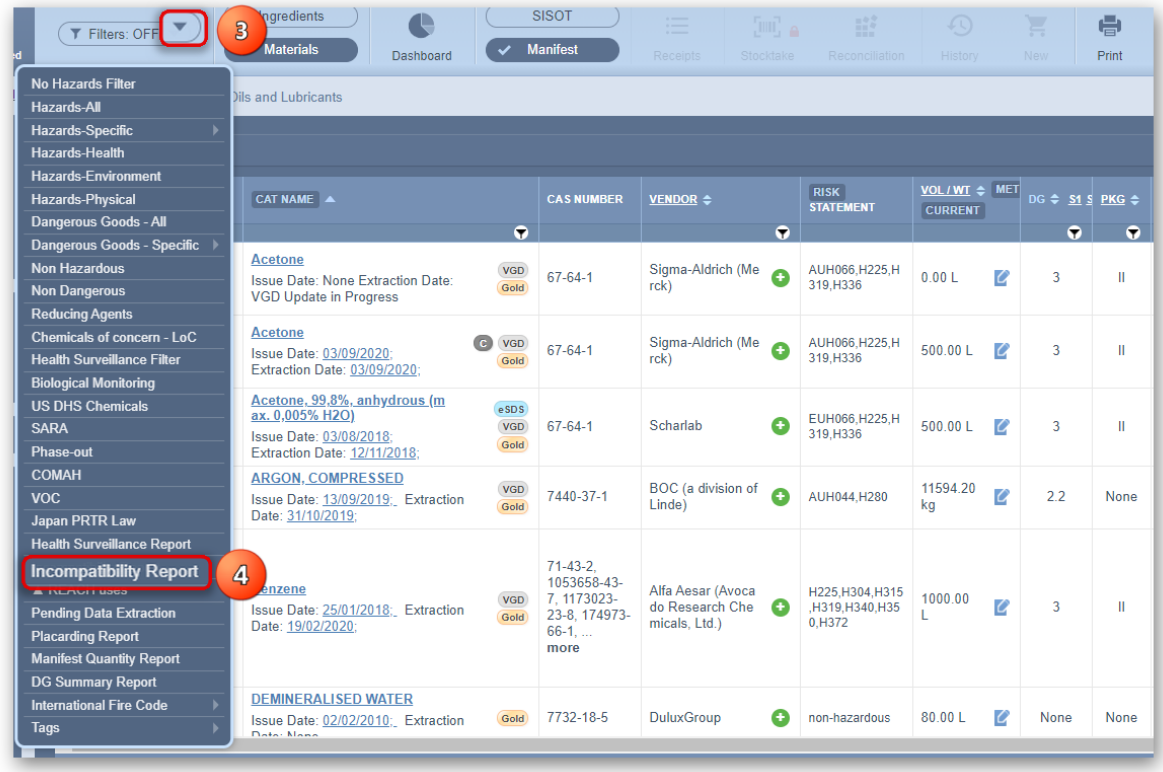

GOLD FFX<sup>°</sup> User Guide, version 3.3

Copyright©2023 by Chemwatch. All Rights Reserved.

University Chemical Officer, Safety & Wellbeing Unit, V1.0 *February 2023*

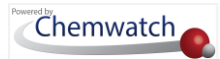

5. Note that this list is filtered to show only those products that are classified as dangerous. The filtered list is shown as an **Incompatibility Report**. The information icon  $\boxed{\mathbf{i}}$  provides the details on segregation, compatibility status.

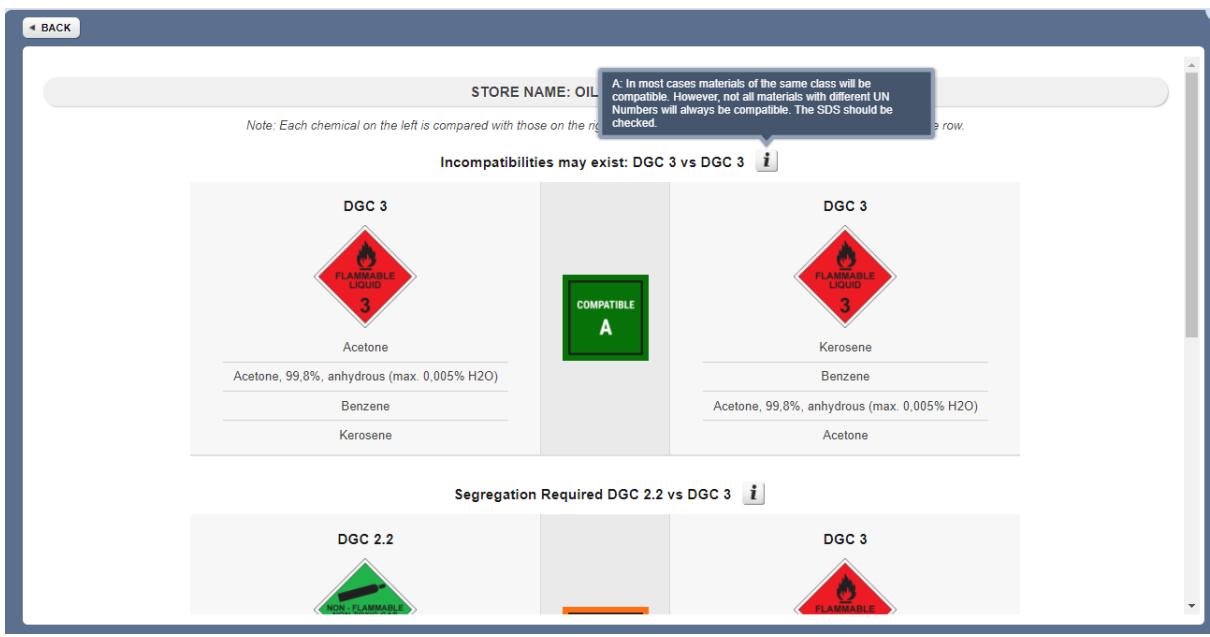

6. Choose any of the Print  $\overline{\Theta}$ , save  $\overline{\Psi}$  or email  $\overline{\Xi}$  buttons. Select  $\overline{\Theta}$  the Print button  $\overline{\Theta}$ .

to generate the Incompatibility report in **PDF** format. Note that the chemicals on the left are compared with those on the right, they are not just compared with the chemical on the same row.

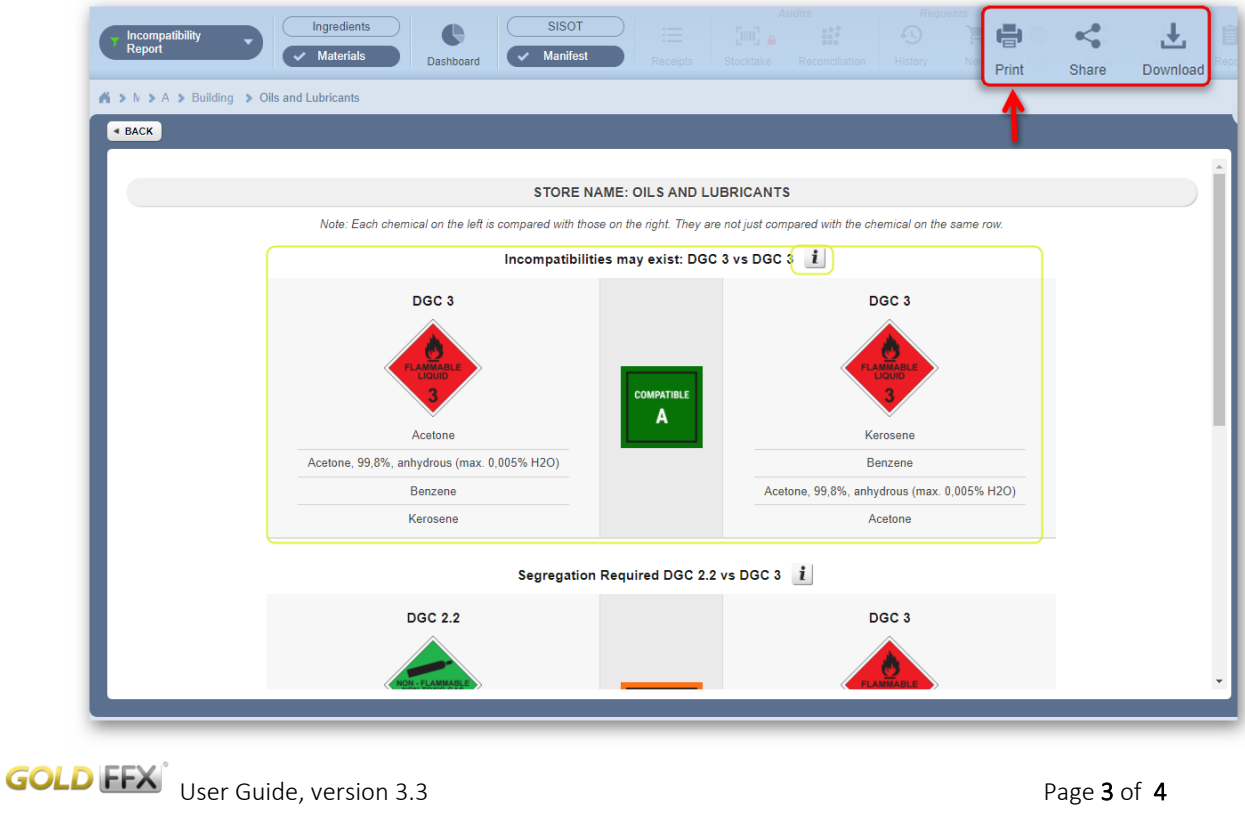

Copyright©2023 by Chemwatch. All Rights Reserved.

University Chemical Officer, Safety & Wellbeing Unit, V1.0 *February 2023*

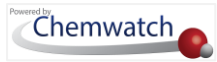

You may also scroll further down the page to view supplementary notes for further reading.

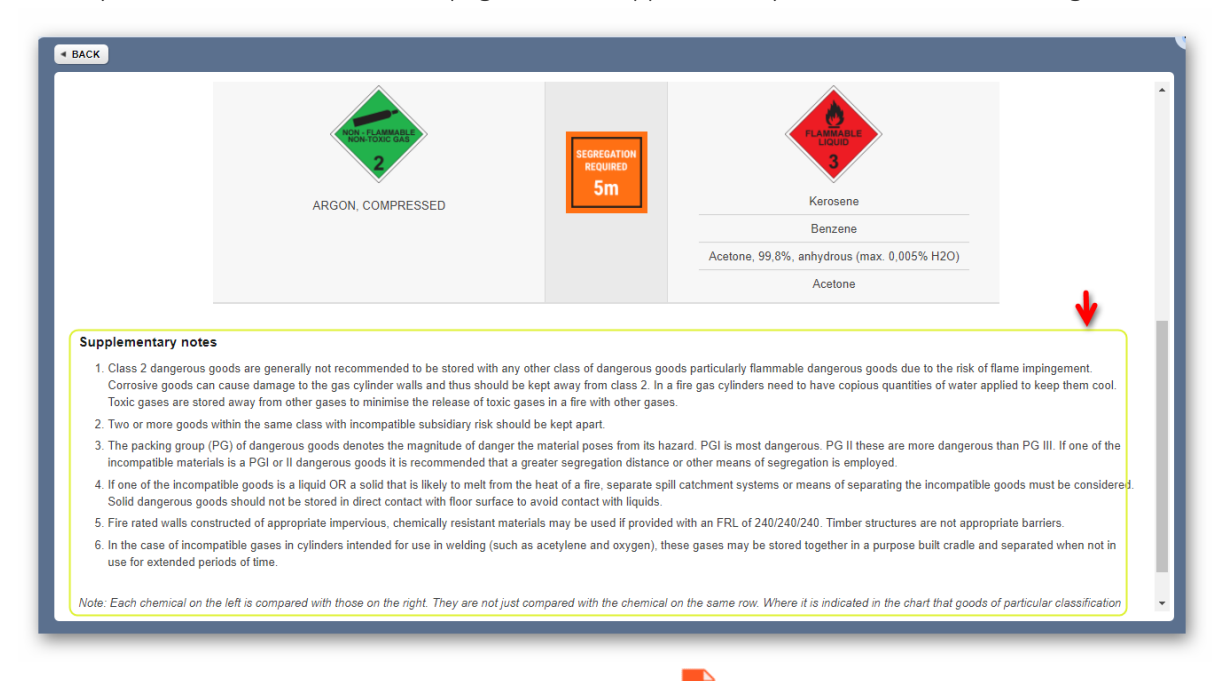

7. Press the Print  $\overline{\Theta}$ , Download  $\overline{\Psi}$  buttons from the reader to print or download report.

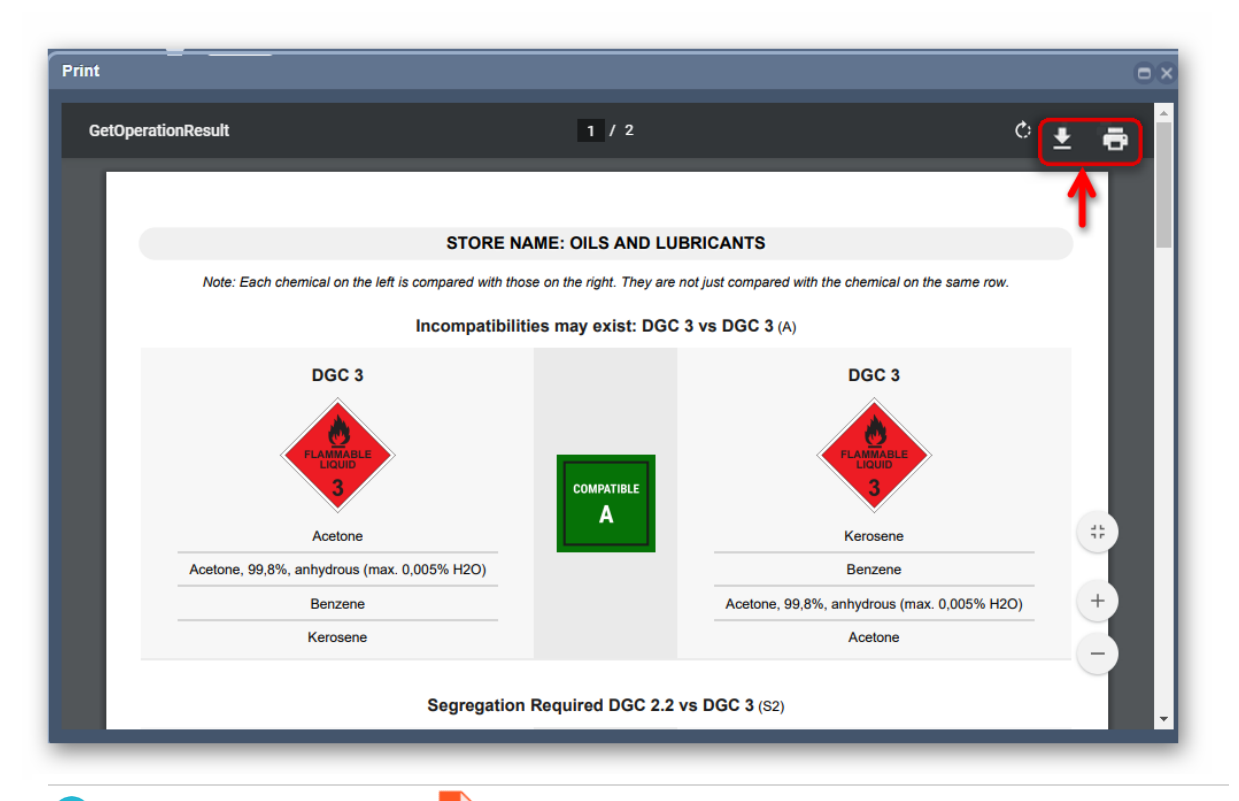

Note that in this generated pdf  $\frac{1}{\sqrt{1-\frac{1}{n}}}$  report document, the chemicals are compared with those on the  $\boldsymbol{d}$ right, they are not just compared with the chemicals on the same row. Click the close button  $\bigtimes$  on the top right-hand corner to close the print window. Click  $\bigoplus_{k=1}^{\infty}$  the **Back button**  $\bullet$  **BACK** to go back to the products list.

GOLD FFX<sup>°</sup> User Guide, version 3.3 Copyright©2023 by Chemwatch. All Rights Reserved.